## **EMERGENCY MESSAGES ON WEB SITES**

Updated Dec 2020

Log into Cascade from cms.gcccd.edu

## **DISTRICT WEB SITE**

**The message will display only on the District home page.**

Select District from the drop down:

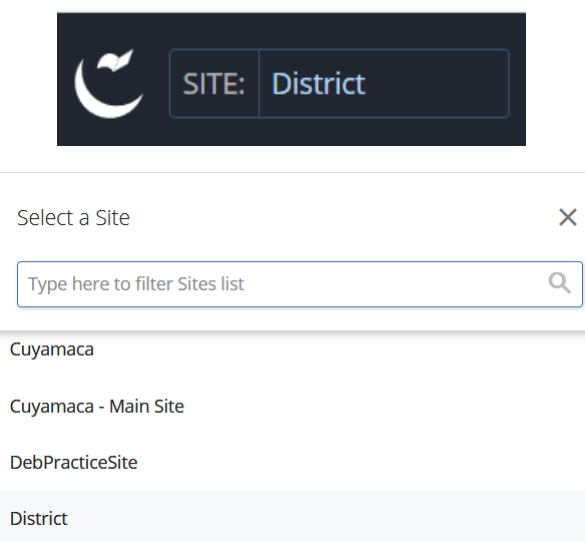

then select the main default page (towards the bottom of the list on the left):

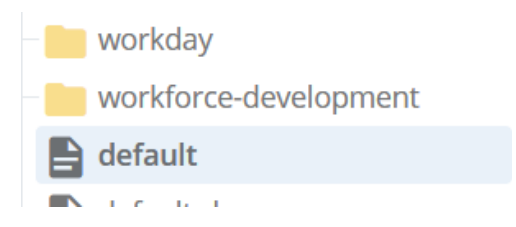

Click the Edit link.

Page: District Home

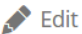

If you have permissions, the Emergency Banner section will show:

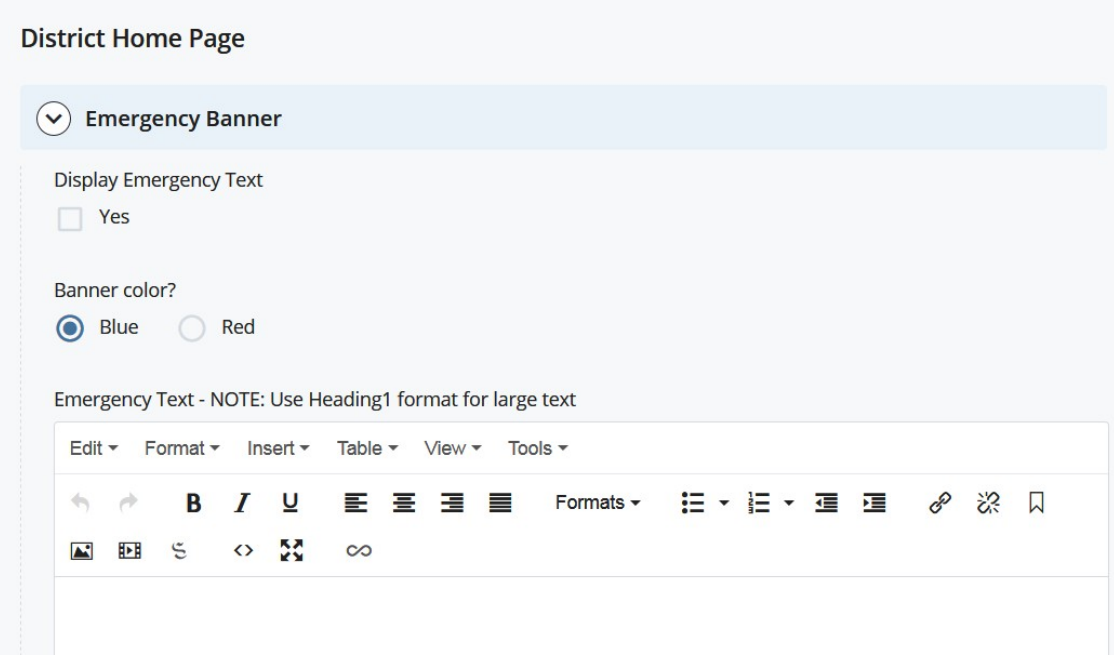

Click 'Yes' to Display Emergency Text.

Select a Banner color (recommendation is Blue for important notices and Red for crises)

Type in your Emergency Text. You can use Heading and text styles to emphasize text where needed (Format, Formats):

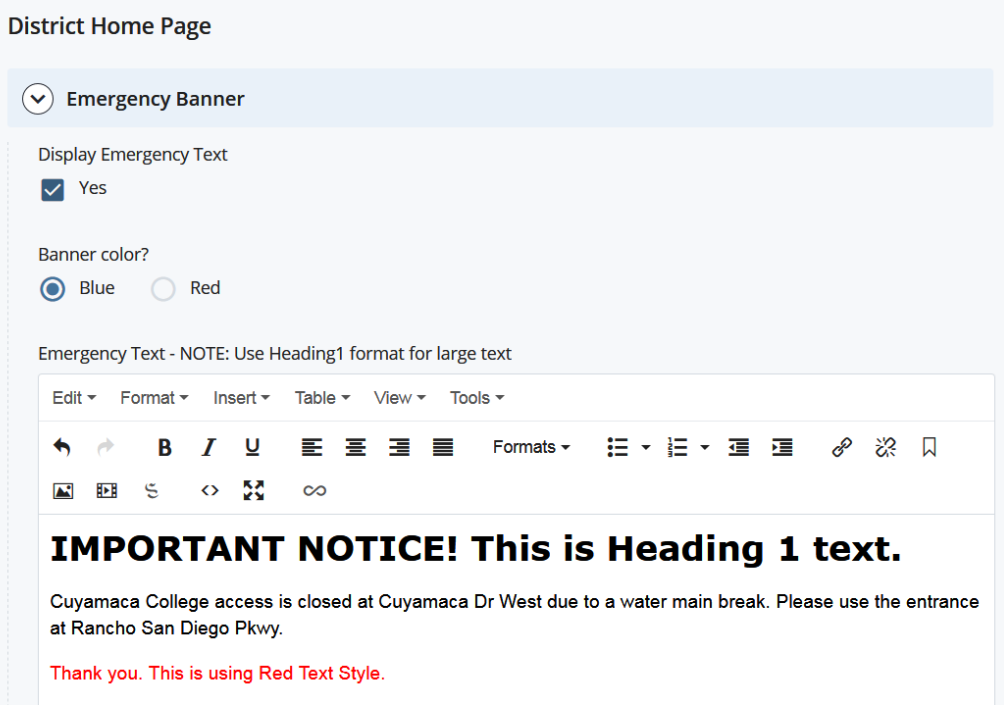

Click the Save & Preview button, then Submit, Submit button. The notice will show on the page in Cascade:

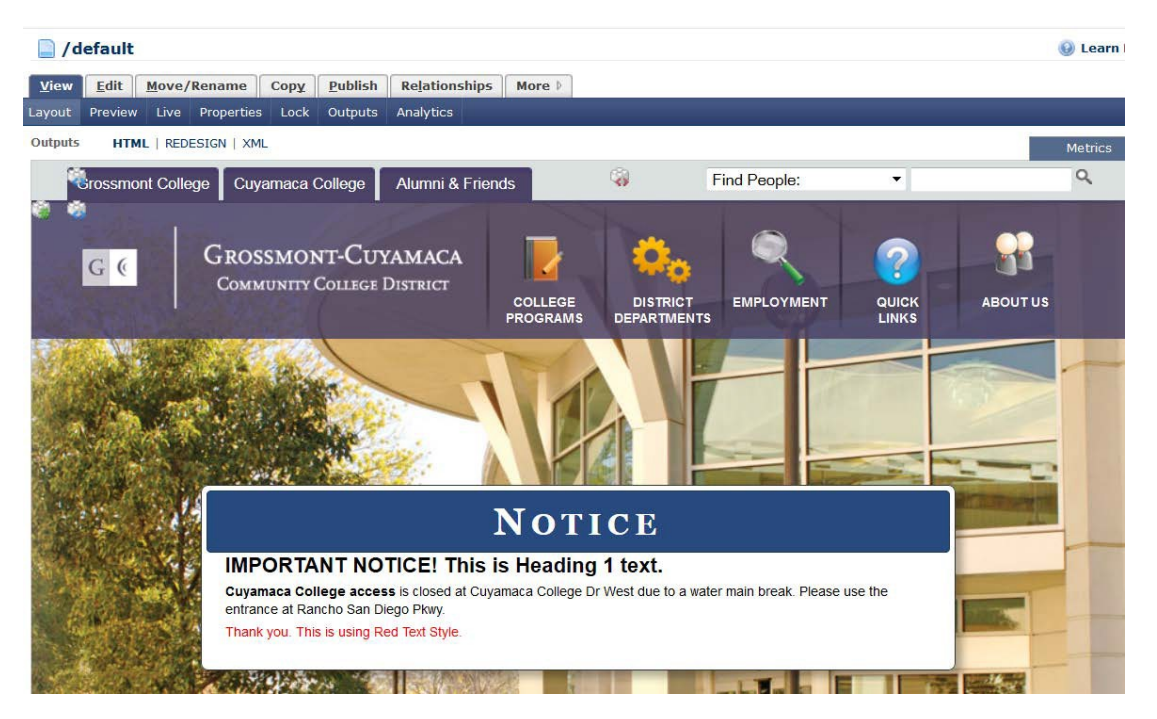

Click on the Publish link,

 $\n **P ublish**\n$  $\triangle$  Edit

Page: District Home

then click the Publish button to make the message display on the web site:

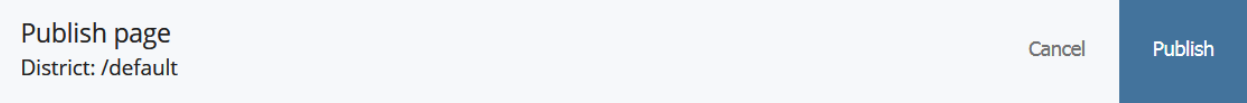

## **To remove the message**:

- Click on the default page.
- Click the Edit tab and Uncheck 'Display Emergency Text', then click the Save & Preview button, then Submit, Submit button. The emergency message will no longer show on the page within Cascade.

Click the Publish tab, then click the Submit button to remove the message from the web site.